Volume 7: Indirect Delinquency by Dealer

# **Building the Factory**

# **I WANT TO MONITOR MY DEALER LOAN PORTFOLIO**

Find out how to **DETERMINE IF A DEALER IS SENDING MORE BAD LOANS THAN OTHERS!**

**DON'T HAVE THE TIME OR MANPOWER? Xtend can do it** for you!

© 2014 CU\*Answers Web Services ~collat/managment\_services/Building\_the\_Factory\_Covers

*Simple DIY Instructions Inside!*

**J'ANSWERS Management Services** 

# **Building the FacLory**

# **Vol. 7: Tracking Indirect Loan Delinquency**

This document is intended to give a credit union a complete road map to create a report useful to lenders, collectors and executive management. This road map will take the user from the very beginning point all the way through to the end of the process and the evaluation of the report using the referenced CU\*BASE options to mine the data and track findings.

### **What is the Report?**

Review all indirect automobile dealers individually or in groups to track the source of delinquency over a specified period of time. The purpose of this report is show you if a particular dealer is sending a disproportionate number of bad loans to you or to help you discover a pattern of bad loans in certain time periods. Knowing the answers to these questions will make you a better lender, your credit union stronger and ultimately a better choice for your members' money!

## **Where Do I Begin?**

- 1. In CU\*BASE, navigate to the **Collections Dashboard** in the Collection Processing (MNCOLL) menu
- 2. Select the **Collections Dashboard** menu option

#### **Entering the Selection Criteria**

- 1. On the first screen you can compare up to three different dates in history. You may use the default date or choose to input the dates of your choice.
- 2. Choose **Dealer** tab toward the bottom of the page.

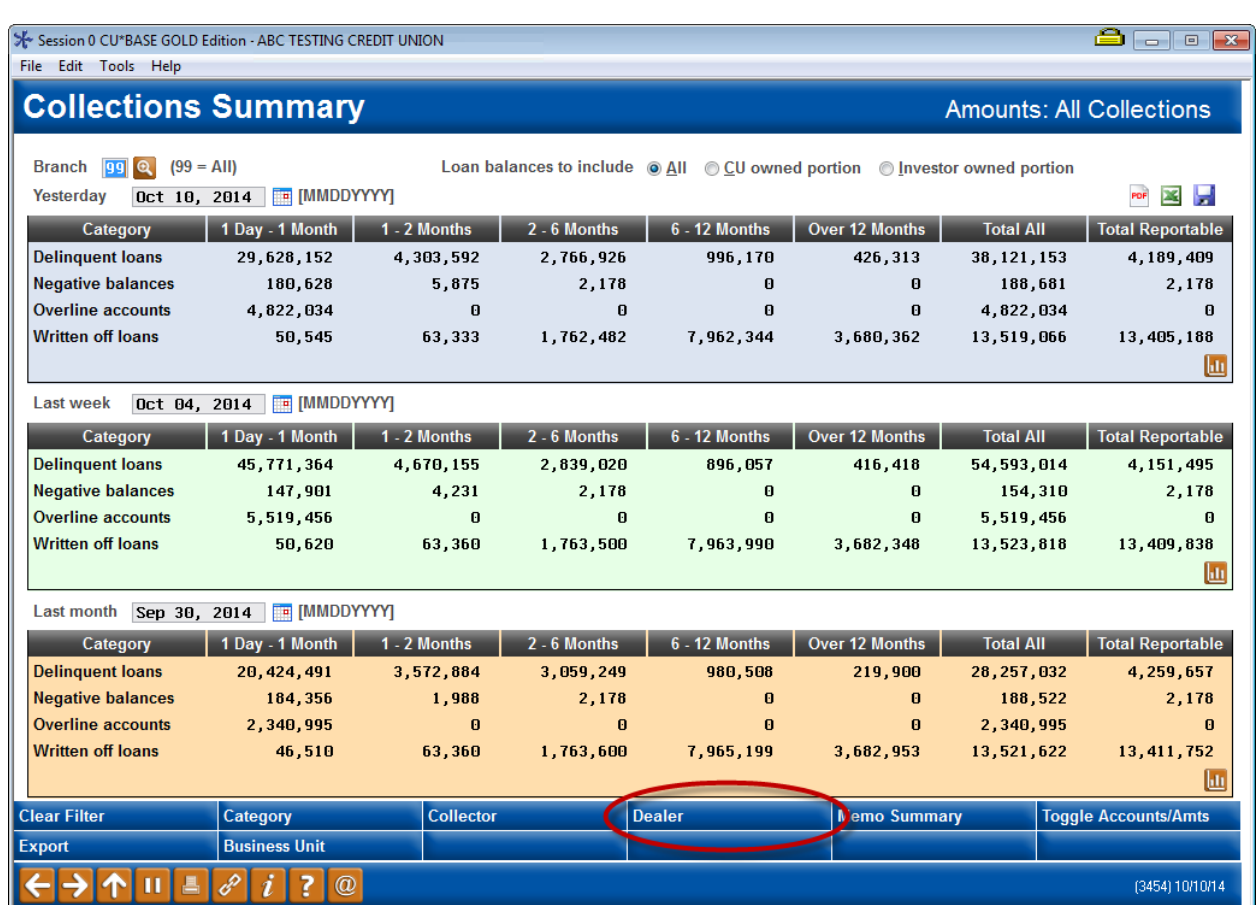

3. On the second screen you will then highlight the desired dealership. You may select multiple dealerships by holding the shift button and continuing to highlight dealerships or hold CTRL and select non-consecutive dealers until you have completed your list and hit Enter.

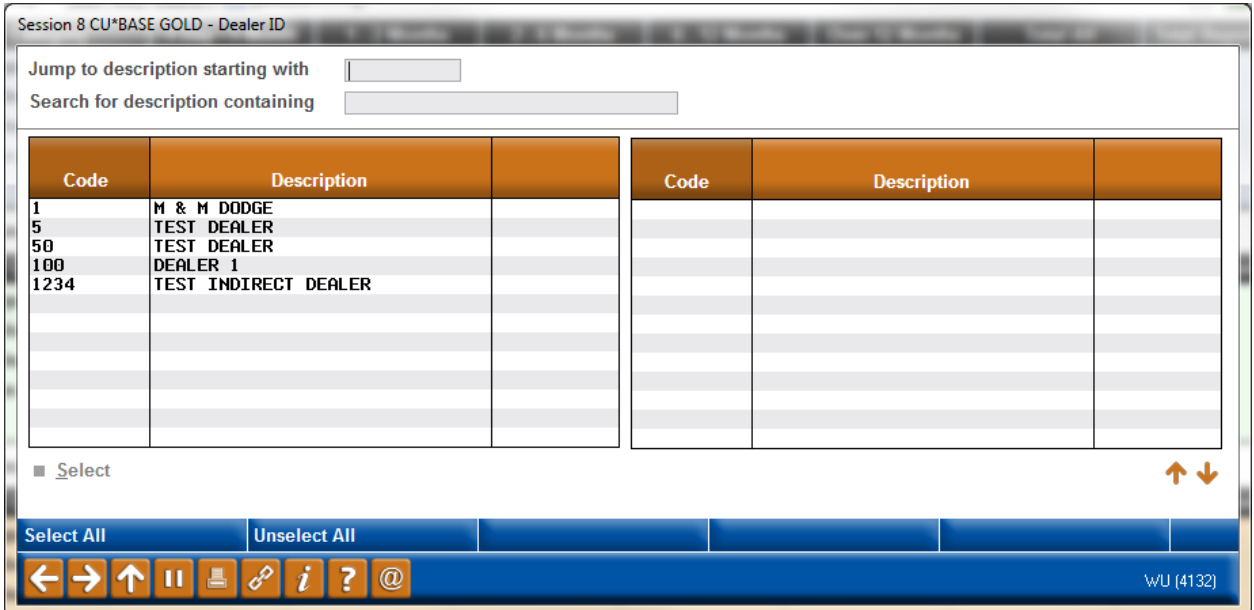

ч

4. You are returned back to the Collections Summary screen, press **Enter** again to update the information.

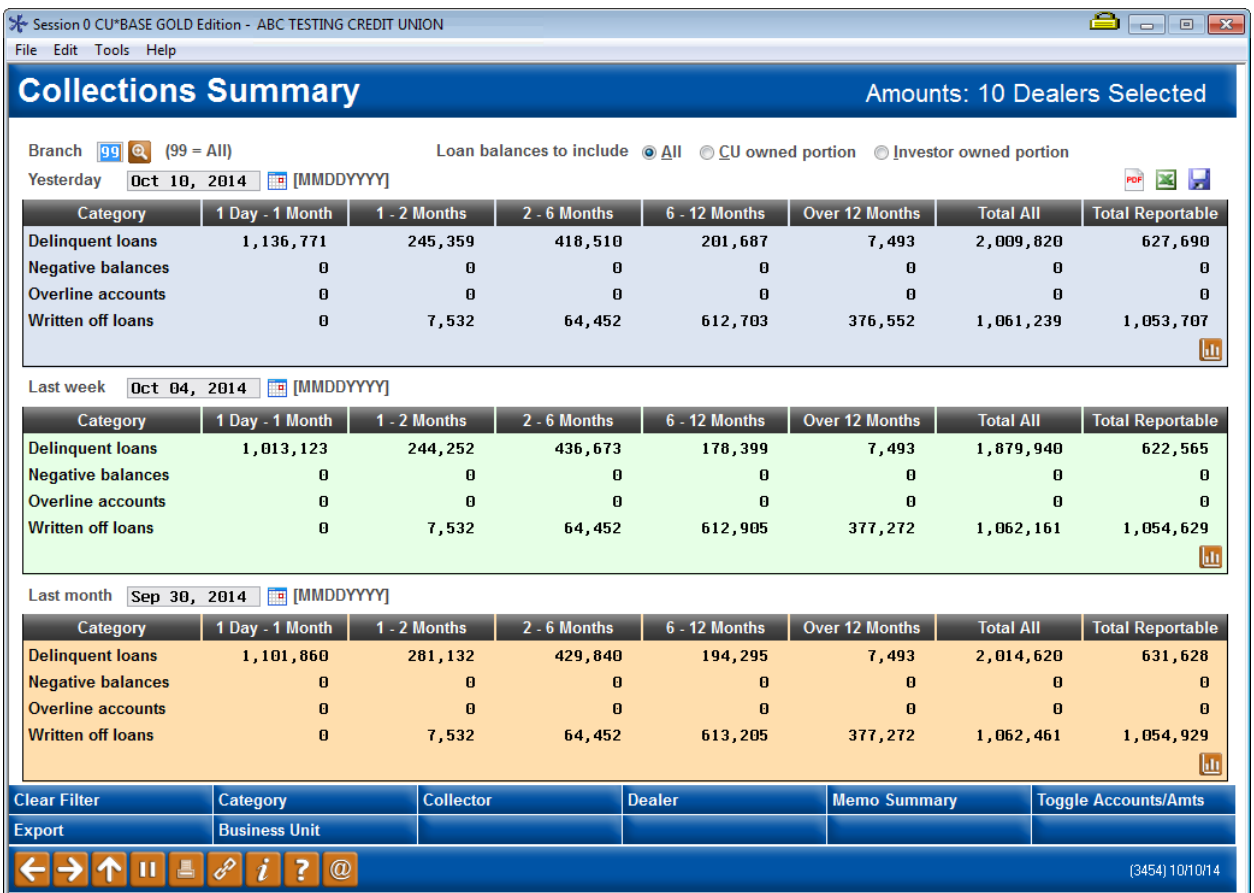

- 5. You will now you can see the dollar amount under 'Total Reportable' and the date range of delinquency for the selected dealer(s).
- 6. For further information you can choose the *Toggle Account/Amts* button you can see the volume of accounts that make up that dollar amount.
- 7. From this screen you can also create a graphical representation of the data. This is done by clicking the orange graph box on the right. You can also export the data to Excel or a PDF.

#### **What Do I Do with the Information?**

With this information, you can review and analyze to determine if any adjustments need to be made regarding dealerships. For example – you may consider adjusting reserves or processing fees if you noticed higher delinquency from a particular dealership. Maybe you want to do more or less business with a particular dealership. The results here and your analysis will determine your next step.

#### **How Do I Follow Up for Long Term Results?**

Run this analysis periodically to trend what each dealer is doing or how they have adjusted to changes you made and make your portfolio the most profitable if can be. The volume of indirect loans will be the real driver of frequency for this report. Whatever makes the most sense for your credit union, either monthly or quarterly. The important part is to run the report. Establish a benchmark and follow up on a consistent basis.

## **Campaign Form**

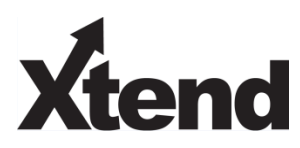

Don't have time to complete this or another campaign yourself? Let Xtend do the work for you. Assuring we meet and exceed your expectations is very important to us. The information below will be utilized for quality assurance purposes. This form serves as your formal written consent for Xtend to deliver messages using the CU\*BASE Member Connect Program on your behalf. Once completed please return to the Business Support Representative Team via email to [info@xtendcu.com](mailto:info@xtendcu.com)

 $\Box$  I agree to all of the terms & conditions of this Member Connect message request, as specified above.

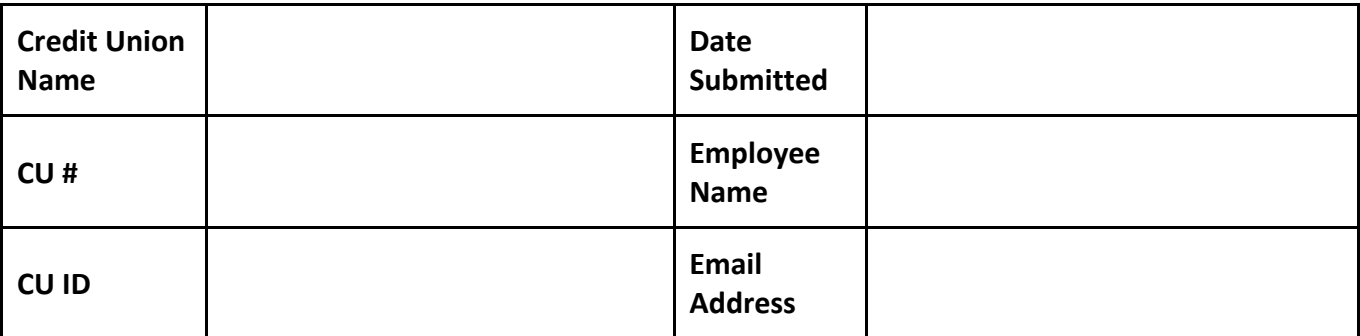

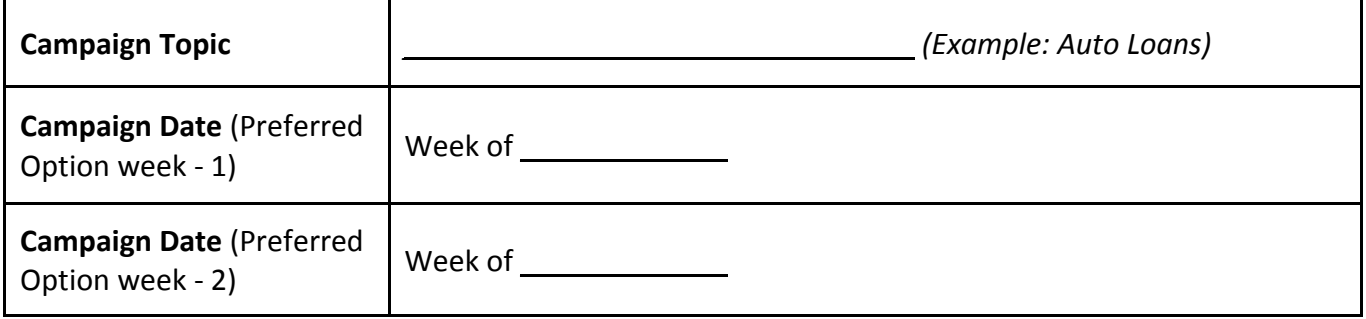

#### **Form of Outbound Communication**

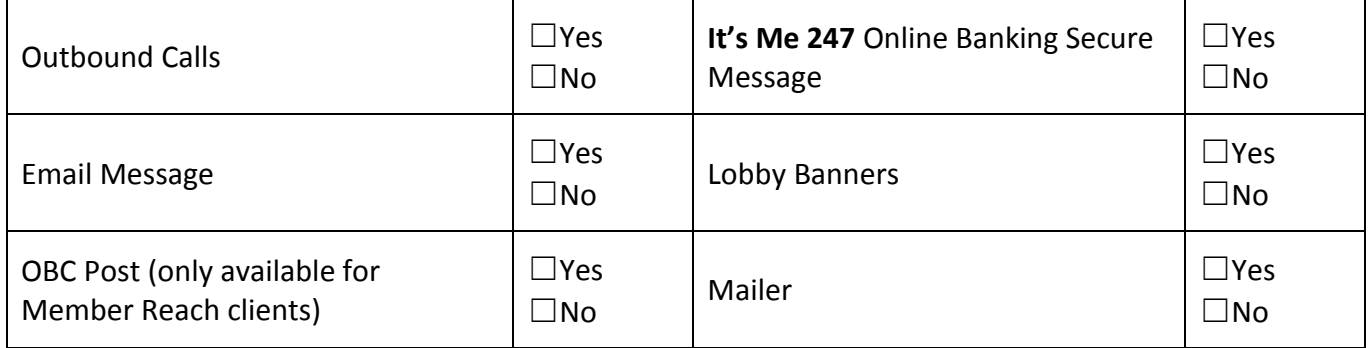

#### *Discover More!*

#### CU\*Answers Management Services

 6000 28th Street SE Grand Rapids, MI 49546 (800) 327-3478 www.cuanswers.com

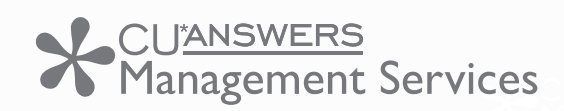

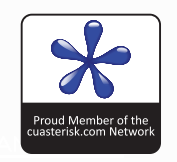